# 在交換機上將組播電視組配置為虛擬區域網 (VLAN)  $\overline{\phantom{a}}$

# 目標 Ī

虛擬區域網路(VLAN)允許您以邏輯方式將區域網路(LAN)劃分為不同的廣播網域。在敏感資料可能 在網路上廣播的情況下,可以建立VLAN,通過將廣播指定到特定VLAN來增強安全性。只有屬於 VLAN的使用者才能訪問和操作該VLAN上的資料。VLAN還可用於通過將廣播和組播傳送到不必要 目的地的需要降低來提高效能。

組播TV VLAN允許向不在同一資料VLAN上的使用者進行組播傳輸,而無需為每個使用者VLAN複製 組播傳輸幀。不在同一資料VLAN上且連線到具有不同VLAN ID成員資格的裝置的使用者可以通過將 埠加入同一組播VLAN ID來共用同一組播流。

連線到多點傳送伺服器的網路連線埠會靜態設定為多點傳送VLAN ID中的成員。通過傳送網際網路 組管理協定(IGMP)消息,網路埠通過使用者與組播伺服器通訊並從組播伺服器接收組播流,同時將 組播TV VLAN包括在組播資料包報頭中。因此,網路埠必須靜態配置如下:

- 中繼或常規埠型別。要瞭解如何配置交換機上的ⅤLAN介面,請按一下<u>此處</u>獲取說明。
- 組播TV VLAN的成員。要瞭解如何配置交換機上介面的VLAN成員身份,請按一下<u>此處</u>獲取說 明。

只有在以下兩種型別之一中定義了多播TV VLAN時,使用者接收器埠才能與其關聯:

- 接入埠。若要瞭解如何配置交換機上的接入埠組播TV VLAN成員資格,請按一下<u>此處</u>獲取說明 。
- ▪客戶埠。若要瞭解如何配置交換機上的客戶埠組播TV VLAN成員資格,請按一下<u>此處</u>獲取說明  $\circ$

本文提供有關如何在交換機上將組播電視組配置為VLAN的說明。

## 適用裝置 Ĩ.

- Sx350系列
- SG350X系列
- Sx500系列
- Sx550X系列

### 軟體版本

- 1.4.7.05 Sx500系列
- 2.2.5.68 Sx350系列、SG350X系列、Sx550X系列

### 將交換機上的組播電視組配置為VLAN Ĩ,

#### 將組播電視組新增到VLAN

步驟1.登入到基於Web的實用程式,然後從Display Mode下拉選單中選擇Advanced。

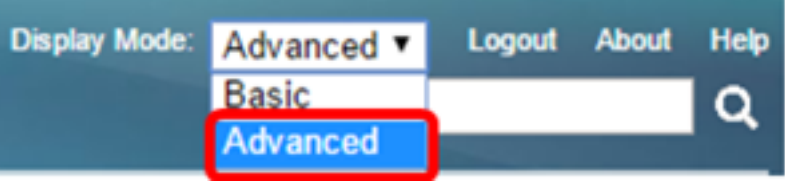

附註:如果您有Sx500系列交換機,請跳[至步驟2。](#page-1-0)

<span id="page-1-0"></span>**步驟2. 選擇VLAN Management > Access Port Multicast TV VLAN > Multicast Group to VLAN**。

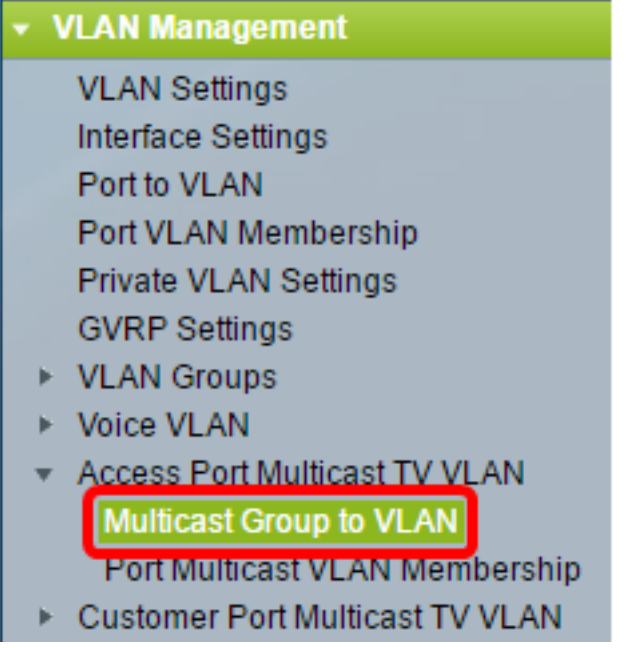

步驟3.點選Add以新增將對映到VLAN的組播組。

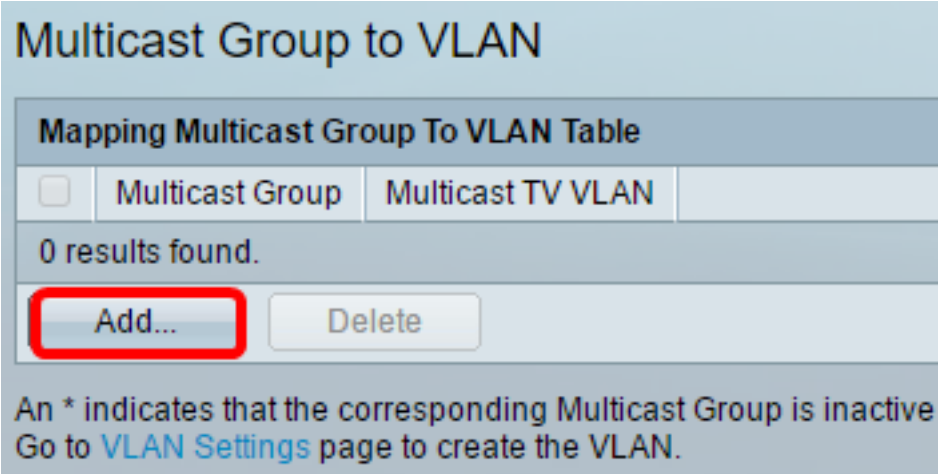

步驟4.在Multicast Group欄位中,輸入組播組IPv4地址。

 **Multicast Group:** 

224.168.1.1

附註:本示例使用224.168.1.1。

步驟5.從Multicast TV VLAN下拉選單中,選擇組播資料包分配到的VLAN。

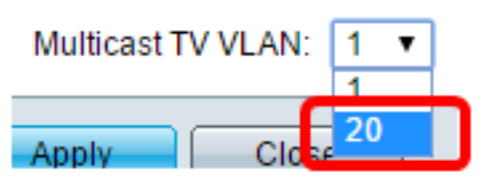

**附註:**在本範例中,選擇VLAN 20。若要瞭解如何配置交換機上的VLAN,請按一下<u>此處</u>獲取說明  $\circ$ 

步驟6.按一下Apply,然後按一下Close。

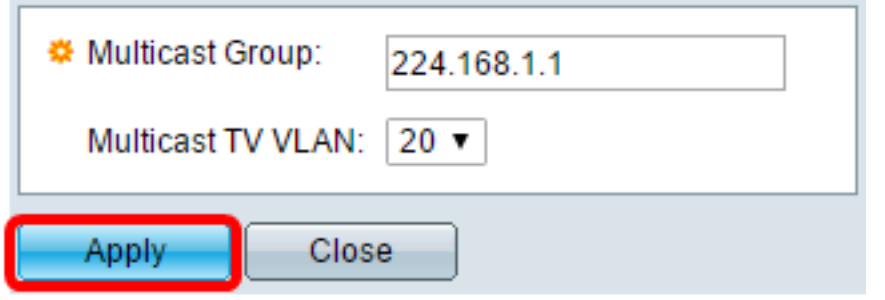

步驟7.(可選)按一下Save,將設定儲存到啟動組態檔中。

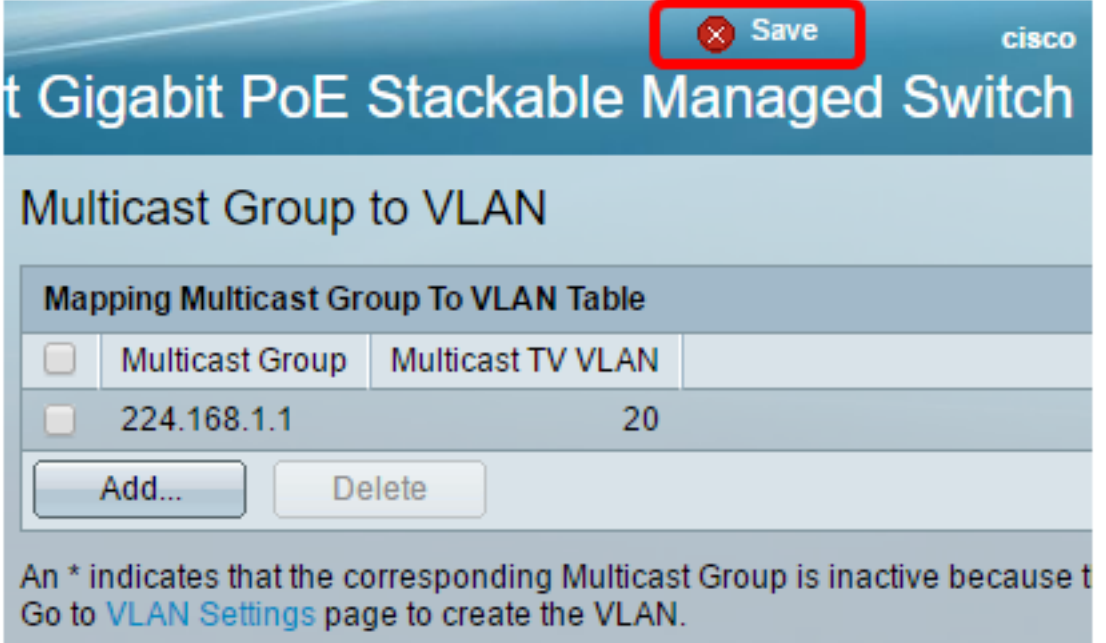

現在,您應該已經將組播TV組對映到VLAN。

#### 將組播電視組刪除到VLAN

步驟1.在Mapping Multicast Group To VLAN表中,選中您要刪除的對映多播TV組旁邊的覈取方塊。

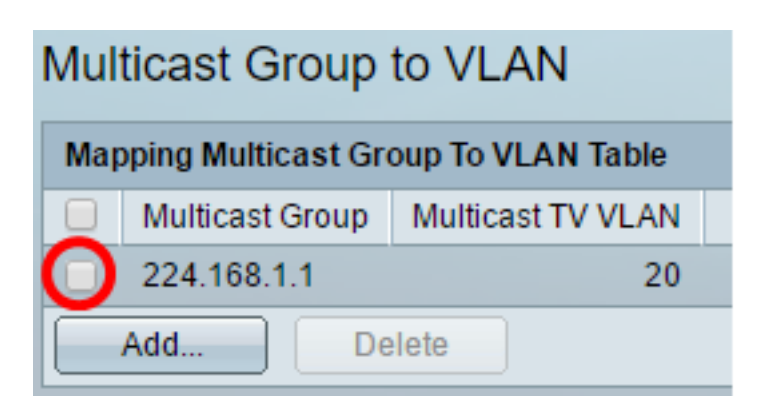

附註:在本示例中,選中了224.168.1.1。

步驟2.按一下「Delete」。

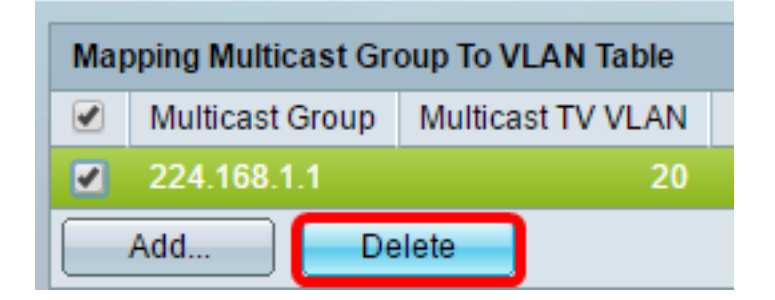

步驟3.(可選)按一下Save,將設定儲存到啟動組態檔中。

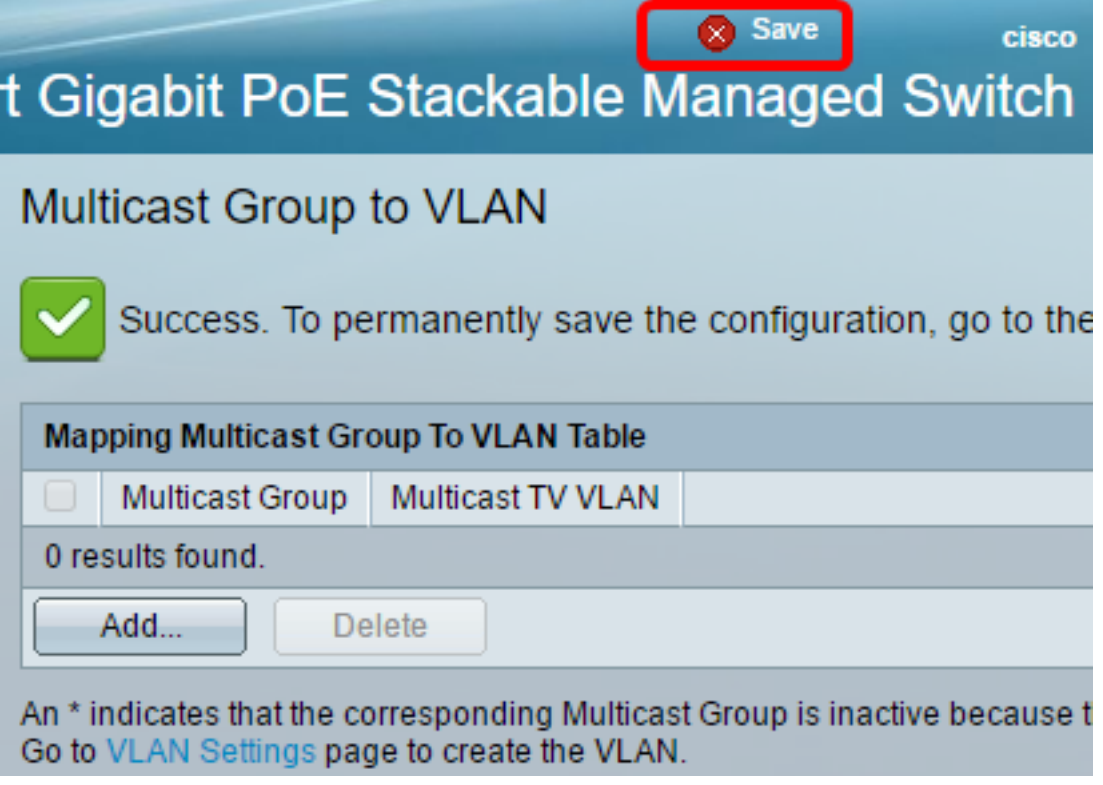

現在,您應該已經將組播電視組配置為交換機上的VLAN。